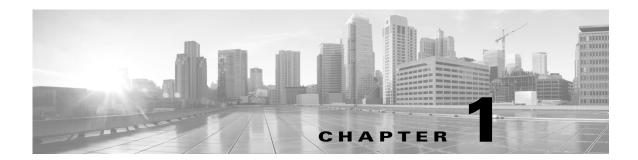

# **WAE Design GUI Installation**

The WAE Design GUI is used by WAE Design users and by administrators who are creating plan templates for use in the WAE Live or WAE Design Archive applications.

This chapter provides instructions for installing the WAE Design GUI. You additionally need to install the WAE Design license and if applicable, install the floating license server.

License Installation—Description of WAE Design license types (dedicated and floating) and instructions on how to install them.

WAE Design Floating License Server—Procedure for installing and setting up the FlexNet Publisher license server. This is needed only if administering floating licenses.

The installation process does not install any drivers or require any changes to the operating system. You can download and install the files to any folder or directory.

## **Prerequisites**

- A license is required for all features except for the example plan files. If you have questions about obtaining a license, contact your support representative or system administrator.
- Meet the necessary system requirements and package dependencies. For a list of these, see the *System Requirements* document posted on cisco.com.

### **Windows and Mac Installation**

- Step 1 Download the WAE Design software package from the Cisco download site.
- **Step 2** Extract the files in a location of your choice.
- **Step 3** Install and verify the license. See the License Installation chapter.

#### **Linux Installation**

#### Installer

An *installer* is an executable that runs a script to install the software in the proper locations. Although multiple packages are installed, they are used only if you have a license for them.

The installer performs the following tasks.

- Verifies the following.
  - Whether the device has the appropriate system requirements, including proper operating system, disk space, total memory, and required software packages.
    - If the installer sees that you do not have the appropriate system requirements, it either exits, gives a warning, or prompts you whether to continue. Since the installer might be checking for more than what your specific requirements are, you can press "y" to attempt to continue.
  - Whether there are existing package installations; if there are, they are preserved
- Provided you use the defaults, installs WAE Design software under /opt/cariden/software/mate. If you did not use the default directory, the path is <installation\_directory>software/mate. It also creates /opt/cariden/software/mate/current symbolic link to the most recently installed package. Throughout the documentation, this is referenced as \$CARIDEN HOME.
- Upon logging out and back in, the WAE username and associated permissions are set, and the
  environment variables are set.
  - For executables, the WAE user has read, write, and execute permissions. Users listed in /etc/group have read and execute permissions. All others have read-only permissions.
  - For non-executables, only the WAE user has read and write permissions. All other users have read-only permissions.

#### Installation

- **Step 1** Download the WAE Design software package from the Cisco download site.
- **Step 2** Log in to the server as root or a user with administrative capabilities.
- **Step 3** Go to the directory where you downloaded the software, and execute the installer as root using a bash command. The software package is, itself, the installer executable that automates the installation process.

sudo bash <package>.bin

| Installer Options                                                                                        | Description                                                                                                    |
|----------------------------------------------------------------------------------------------------|----------------------------------------------------------------------------------------------------|
| sudo bash wae-k9- <version>.bin</version>                                                                | Be prompted through the installation process.                                                                   |
| <pre>sudo bash wae-k9-<version>.bin -d <installation_directory></installation_directory></version></pre> | Specify a different installation directory. You are prompted through the remainder of the installation process. |

| Installer Options                            | Description                                                                                                    |
|----------------------------------------------|----------------------------------------------------------------------------------------------------|
| sudo bash wae-k9- <version>.bin -h</version> | Shows a usage statement for the installer                                                                                                    |
|                                              | Do not use this option. Doing so automatically responds "yes" to all questions without being prompted. Since this is a stand-alone WAE Design installation, it is not recommended to say "yes" to all questions. The following steps contain more details. |

The process verifies the integrity of the installation using checksums. If a checksum fails, error messages appear and the installation process is terminated.

Depending on what the installation process finds, it might prompt you throughout the process to continue or not.

Step 4 The process prompts you for an installation directory. The default is /opt/cariden. If this is an upgrade, the recommendation is that you maintain the same installation directory as in the previous release. If this is a new installation, the recommendation is to keep this default.

If the directory you entered does not exist, you are prompted as to whether to create it. If you answer, "yes," an installation directory with root privileges is created.

**Step 5** The process prompts you for a WAE username.

The default is "cariden" only if that username exists; its existing password remains intact. Otherwise, the default WAE username is "wae." The default password for the wae username is "ciscowae." The recommendation is that you keep whichever default you receive.

- **Step 6** The process prompts for whether to migrate the Collector server files from the previous release. Since this is a stand-alone WAE Design application, answer "No."
- Step 7 The process prompts for whether you want to start Automation services. Since this is for a stand-alone WAE Design application and you do not have the appropriate license, this service is of no use. Keep the default answer of "No." If you answer "Yes," this will unnecessarily consume memory and disk space.
- **Step 8** Once the installation process stops, log out of the device or VM.
- **Step 9** Log back in using the WAE username.
- **Step 10** Stop the services that are automatically started since they are not used by the WAE Design application.

```
service wae-web-server stop
service wae-ni stop
service wae-svcs-dashui stop
service wae-svcs-db stop
service wae-svcs-logagent stop
service wae-svcs-metricsbkr stop
service wae-svcs-metricsd stop
```

```
service wae-svcs-mon stop
service wae-svcs-ui stop
```

If you mistakenly answered "Yes" when prompted whether to start the Automation services, you need to stop these services as well.

```
service wae-appenginecore stop
service wae-core stop
service wae-db stop
service wae-designapiserver stop
service wae-messaging stop
service wae-osc stop
```

Step 11 To ensure the above services do not restart upon reboot, use the following chkconfig command for each service that you stopped in step 10.

```
sudo chkconfig <service_name> off
Example: sudo chkconfig wae-ni off
```

To verify these services will not start on a reboot, use the following command and confirm these services are listed as off.

```
chkconfig --list | grep -i wae-
```

**Step 12** Install and verify the license. See the License Installation chapter.